# Provider Portal Existing User Moving Over The First Account

Quick Reference Guide (QRG)

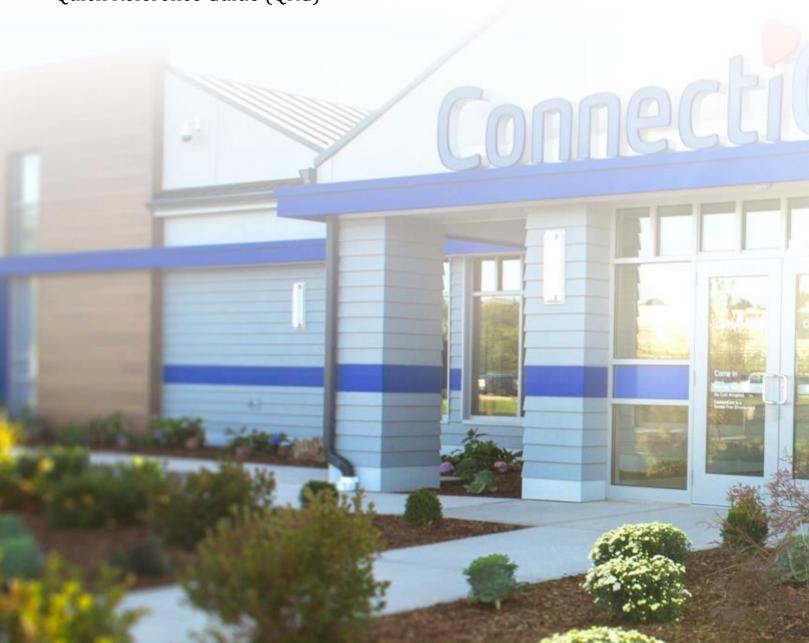

ConnectiCare.

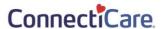

This quick reference guide (QRG) will provide an overview of the account migration process for our portal users who are setting up their first account. See separate QRG for instructions on migrating other accounts and linking them to the one you have set up using these instructions.

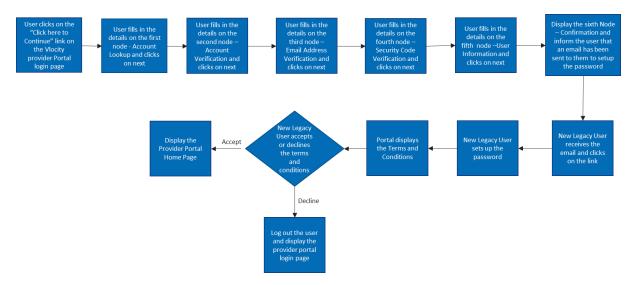

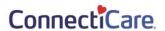

## Purpose: Account Migration Process for the First Account Being Transitioned.

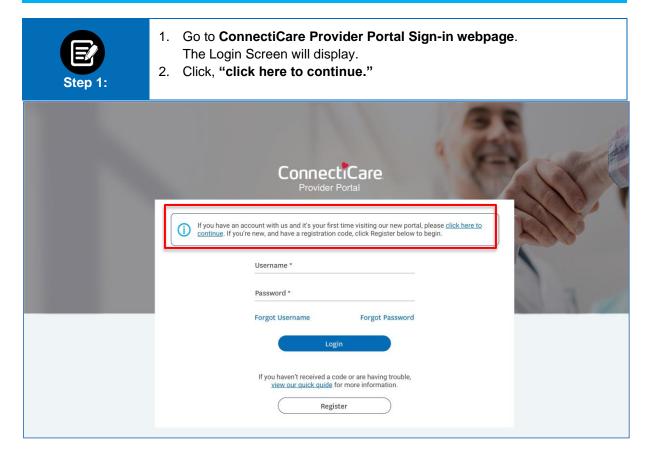

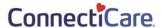

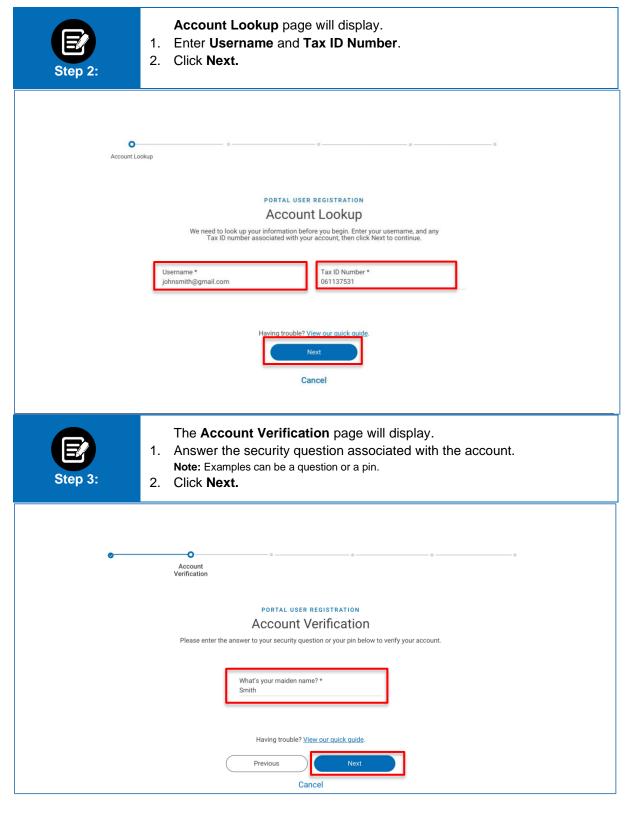

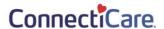

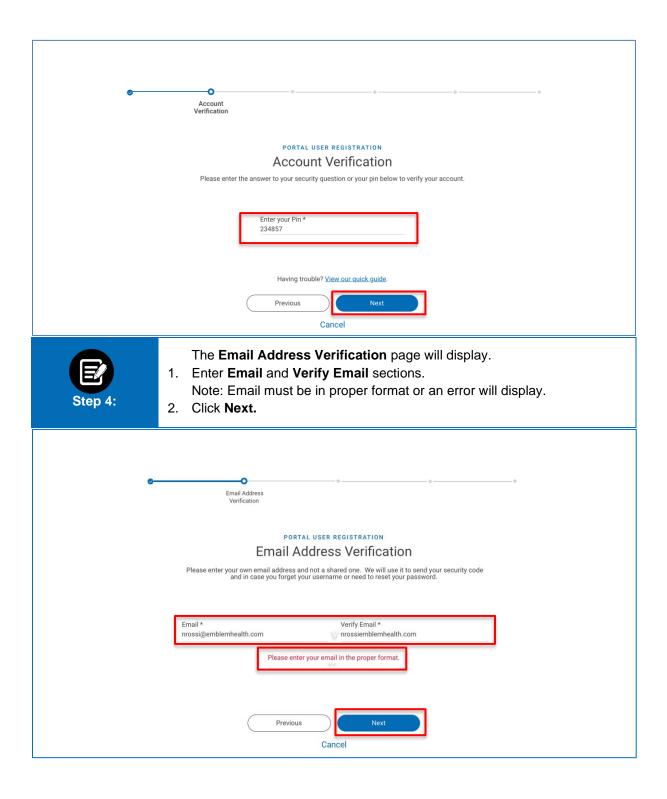

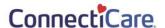

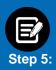

Verification code will be sent to your email.

1. Enter Verification Code.

**Note**: If email is incorrect, click **previous** button enter the new email address, and then click **Request New Code**.

2. Click Next.

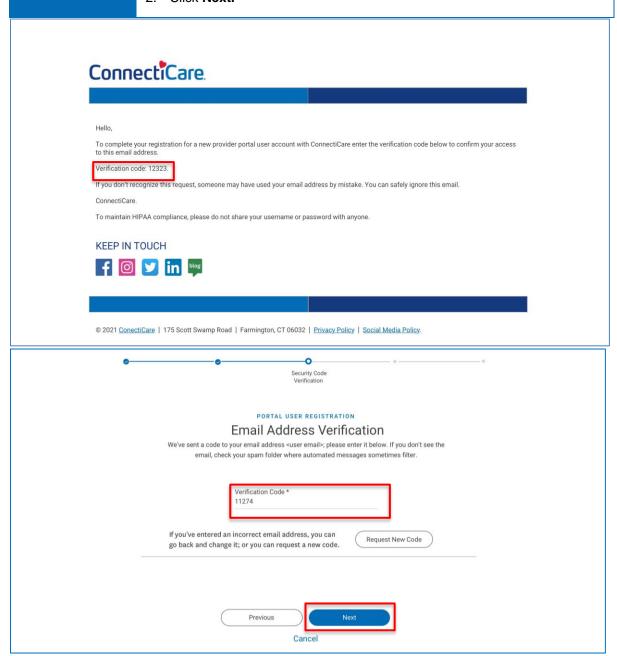

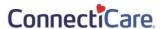

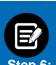

1. Once Verified, the **User Information** page will display.

Note: User information will be pre-populated but can be edited.

2. Click Submit.

**Note:** If email address is already in use, a popup will display to **Go Back** and re-enter a new email address.

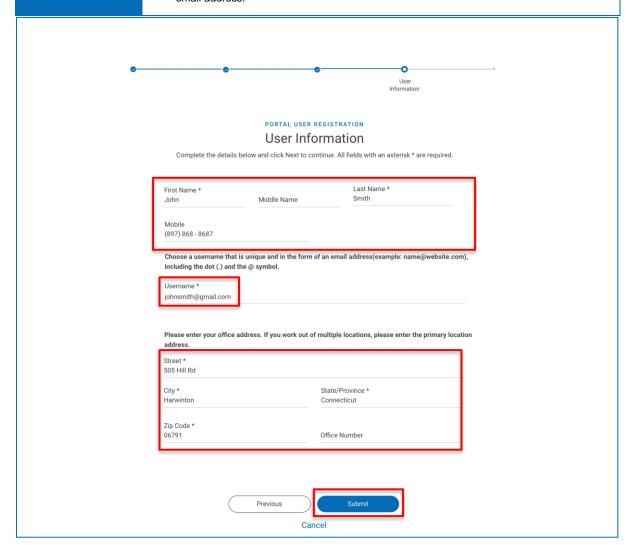

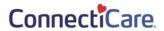

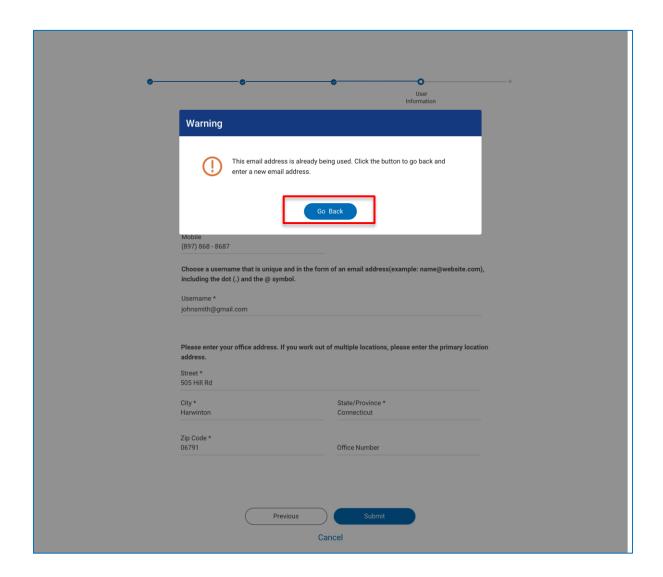

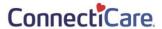

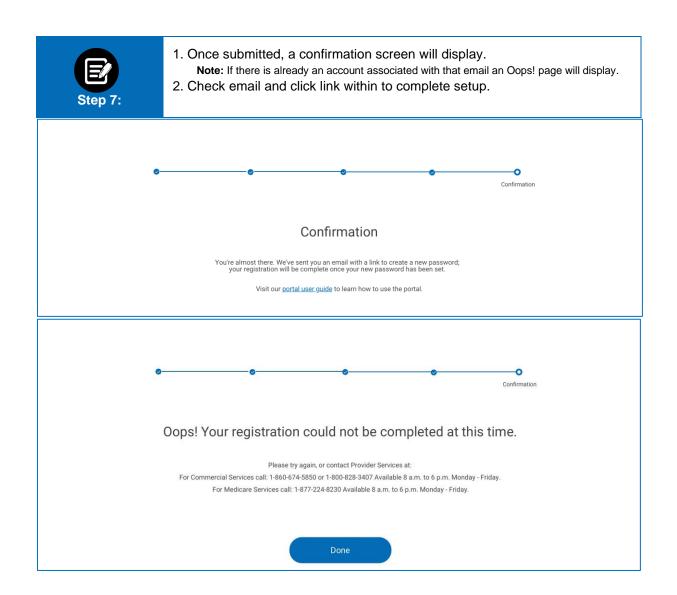

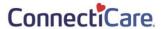

# ConnectiCare.

Dear Ruth,

Welcome to the ConnectiCare Provider Portal. Your portal user account is now ready. You will need to create a password before you can sign in.

Your username is RGoneh@connecticare.com.

### Create your password

Once you're signed in, you will be able to add new users, check member eligibility and access any other functions that are enabled for your role or user type.

 $If you have any questions or need more information, please \underline{\textit{view our quick guide}} \ for help or \underline{\textit{view the training section}} \ of our website.$ 

Thank you for your partnership in caring for our members.

ConnectiCare

 $\label{thm:compliance} \mbox{To maintain HIPAA compliance, please do not share your username or password with anyone.}$ 

If you don't recognize this request, call ConnectiCare Provider Services at (866) 614-6040, from 8 a.m. to 6 p.m.], Monday to Friday.

### KEEP IN TOUCH

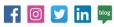

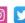

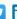

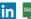

© 2021 ConectiCare | 175 Scott Swamp Road | Farmington, CT 06032 | Privacy Policy | Social Media Policy.

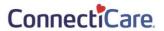

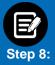

- 1. Change Password.
- 2. Accept terms and conditions and click Next.
- 3. Once done, the user will be signed into the portal.

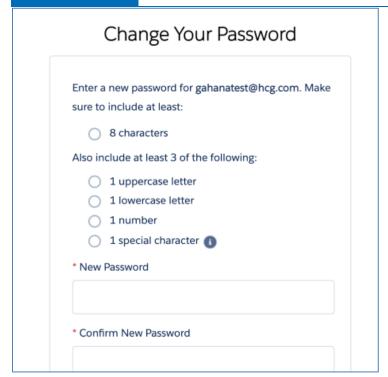

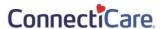

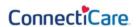

### **Provider Portal**

### Digital Services Privacy Policy and Terms of Use

Effective Date: May 10, 2019

Thank you for visiting a website, mobile application, or digital property (collectively known as "the Services" or "the Site") of the EmblemHealth family of companies. The EmblemHealth family of companies (hereby referred to as "EmblemHealth") includes the EmblemHealth Enterprise and its subsidiaries including, but not limited to, ConnectiCare and AdvantageCare Physicians.

It is our policy to protect your information and use it the right way. Please read the following to learn more about our Digital Services Privacy Policy and Terms of Use ("the Policy").

By using or accessing the Services in any manner, regardless of whether you register or create an Account through the Services, you acknowledge that you accept the practices and policies outlined in this Policy, and you hereby consent that we will collect, use, and share your information in the following ways.

remain in our cords after your deactivation of such information may request executation or your records after your deactivation of such information from your Account. We may use any aggregated data derived from or incorporating your Personal Information after you update or delete your Account, but not in a manner that would identify you personally.

### Changes to this Privacy Policy

EmblemHealth may change this Policy from time to time. When material updates are made, the Policy version date will also be updated to reflect that a revision occurred, and we will alert you to changes by placing a notice on the Site, by sending you an email or by some other means. We encourage you to periodically re-read this Policy to see if there have been any changes that may affect you. A user is bound by any changes to the Policy when you use the Site or Services after such changes have been first posted. This Policy is not intended to and does not create any contractual or other legal rights in or on behalf of any party.

### Contact Us

To find out how to reach us, use the Contact Us section of our website.

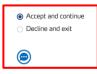

NEXT

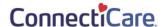

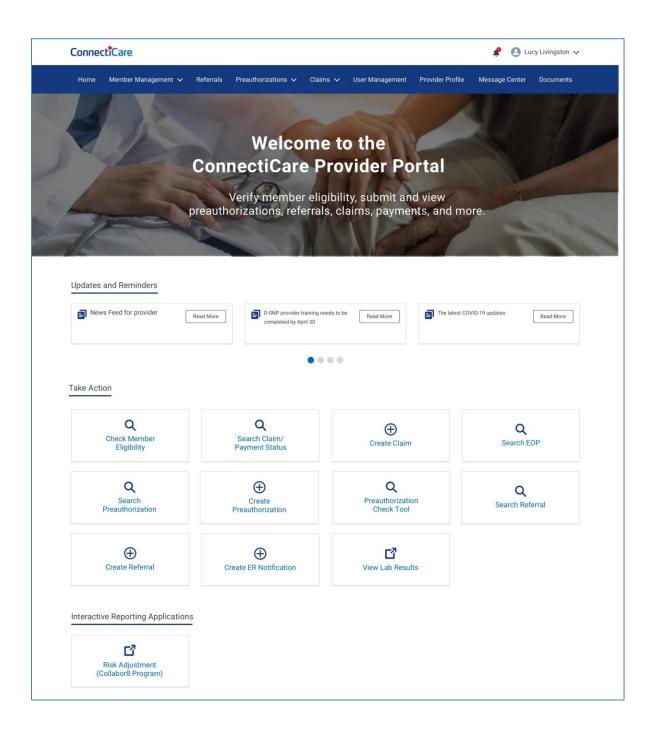

# Thank You